## **Инструкция по эксплуатации Texel Autoscan** (установка Texel Autoscan осуществляется компанией изготовителем)

1. Запускаем программу. При включении видим имя и номер последнего зарегистрированного клиента. Клавишами F3 и F4 перелистываем и находим необходимого клиента.

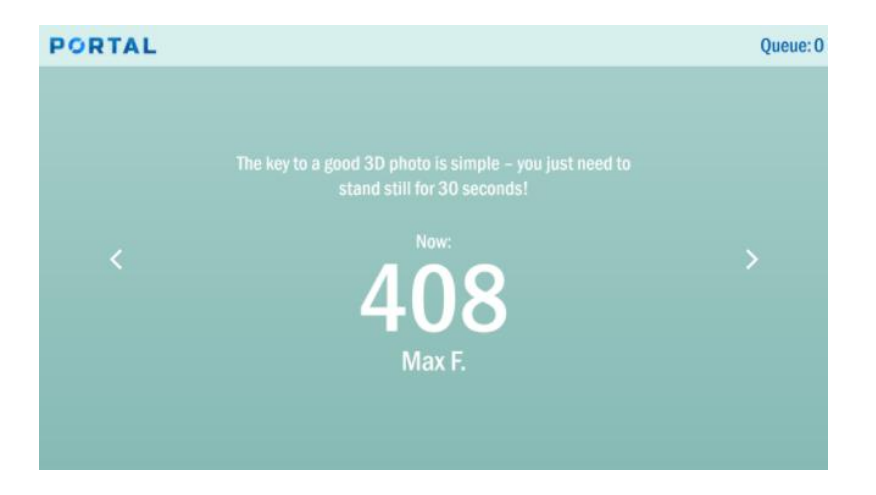

2. Клавишей F7 запускаем процесс сканирования. На экране на протяжении 3-х секунд с визуальным и звуковым отсчетом отобразится команда о том, что надо стоять ровно до окончания сканирования.

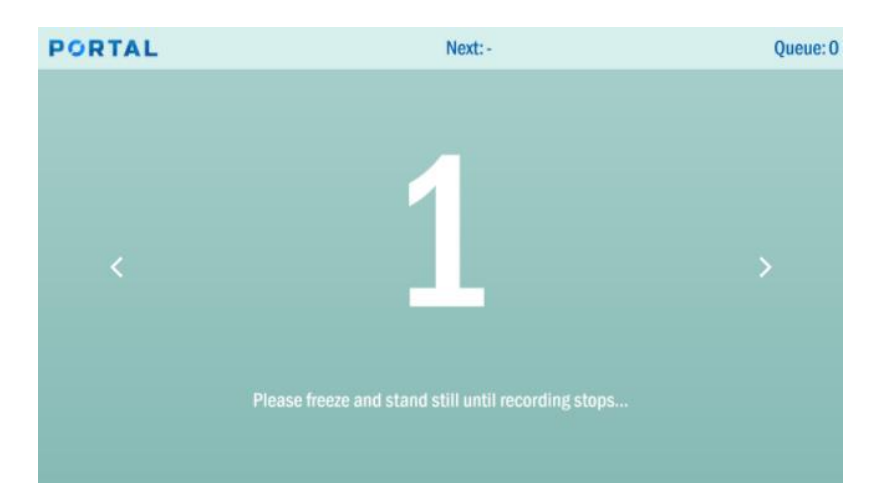

3. Начинается сканирование. Оно занимает 30 секунд и сопровождается визуальным отсчетом и звуком затвора.

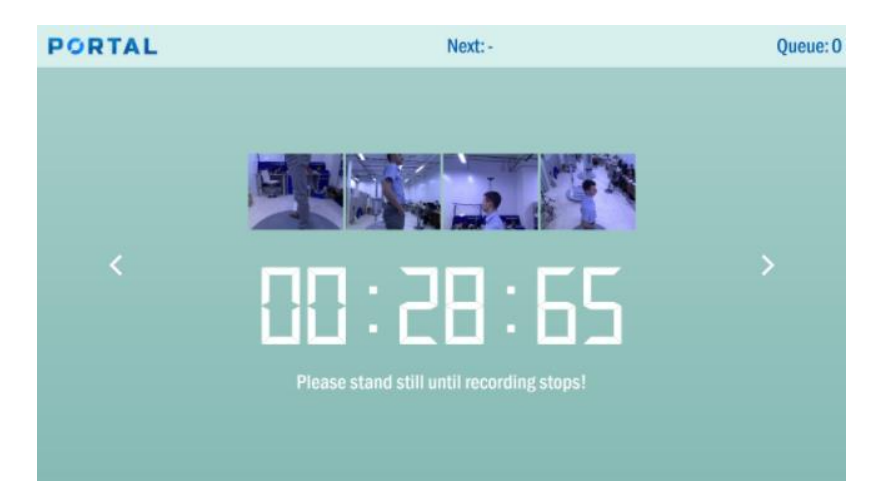

4. После сканирования программа начнет строить бесцветное облако точек.

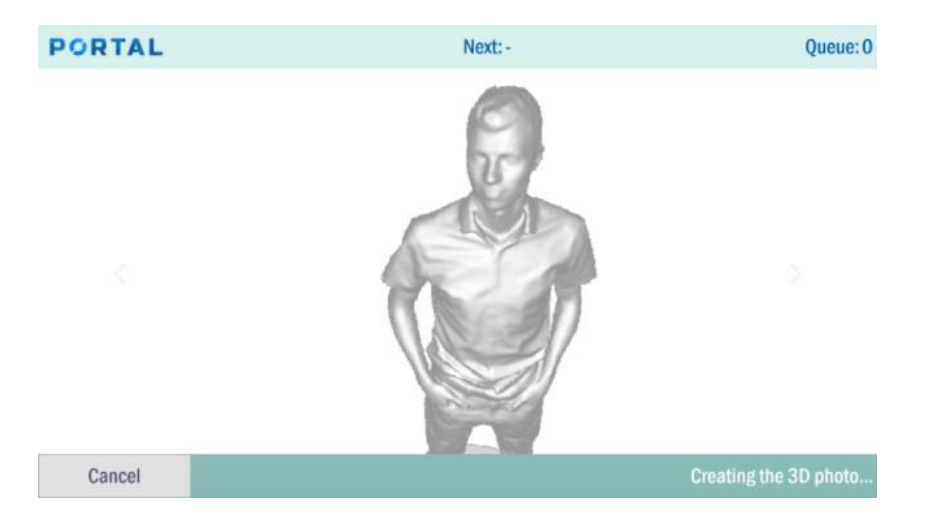

5. Далее автоматически начинает строиться цветное облако точек.

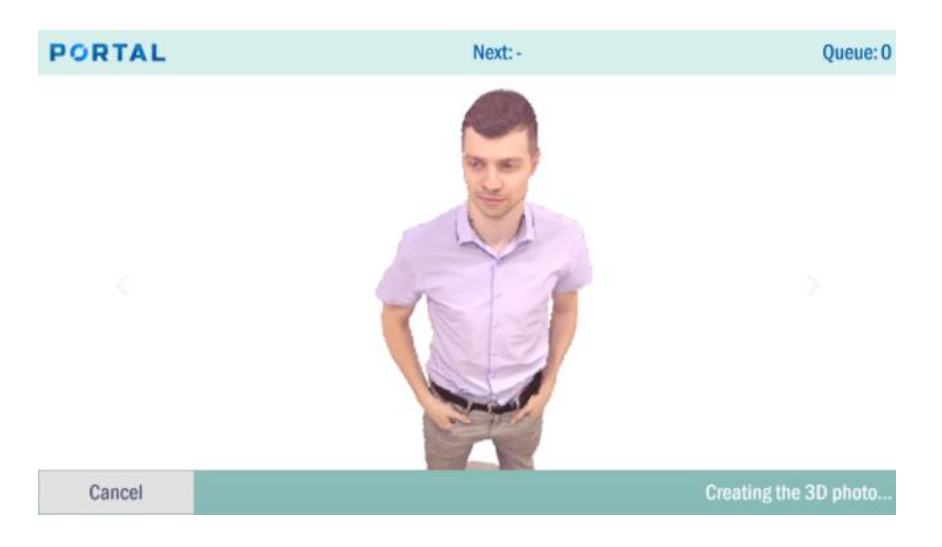

6. После построения скана можно его покрутить, чтобы убедиться, что скан собрался верно.

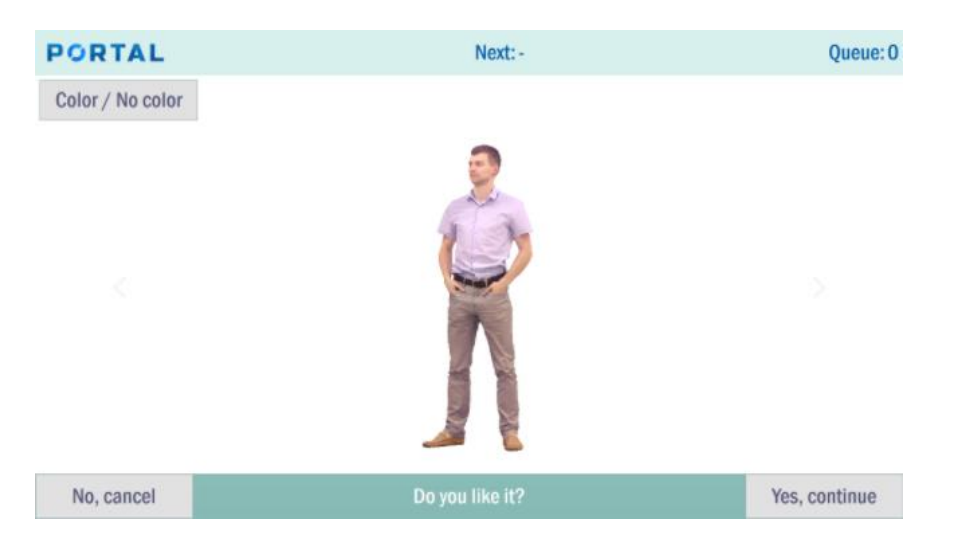

7. Здесь же можно оставить скан бесцветным, если необходимо. Если скан не нравится, можно отменить и сделать новый скан. Если скан нравится, то подтверждаем.

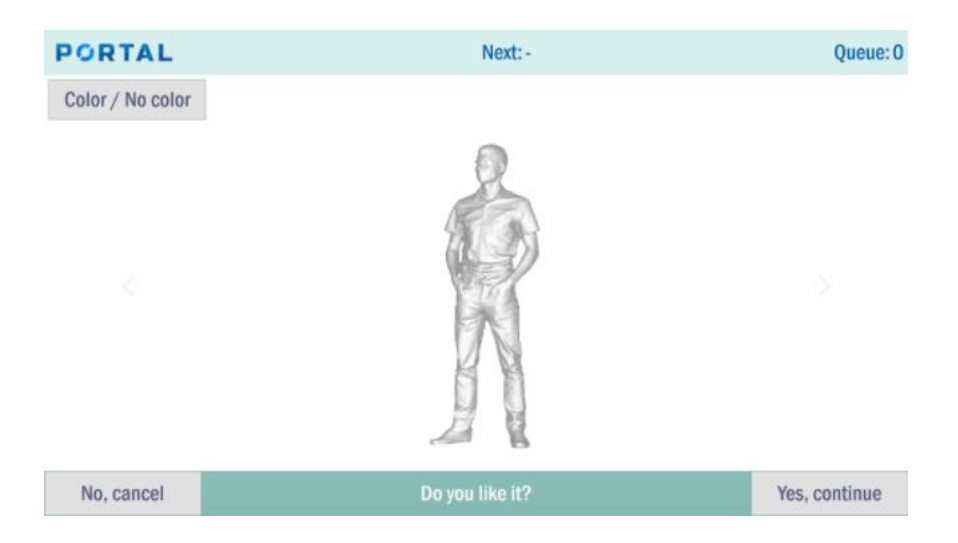

8. После подтверждения выбираем необходимый 3D фон скана и жмем далее.

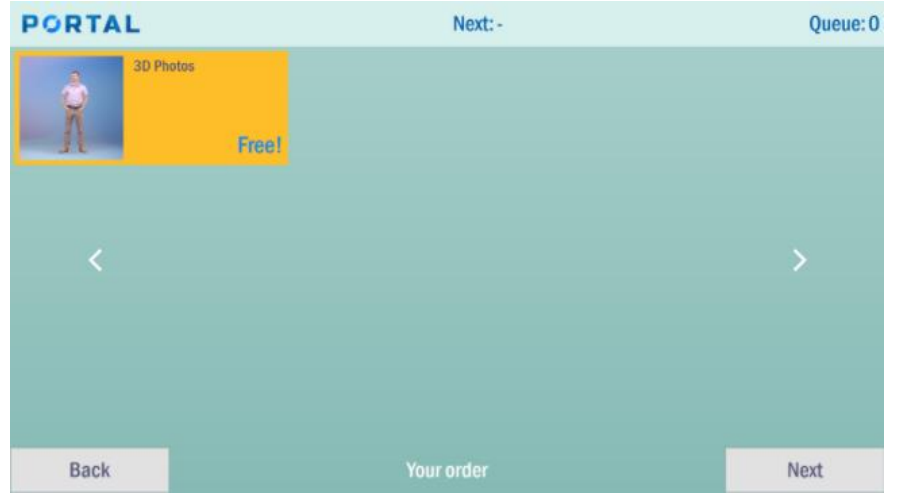

9. Затем программа спрашивает нас, желаем ли мы просканироваться еще раз. Если нет – жмем нет. Если да – подтверждаем и проходим весь алгоритм действий сначала для получения нового скана.

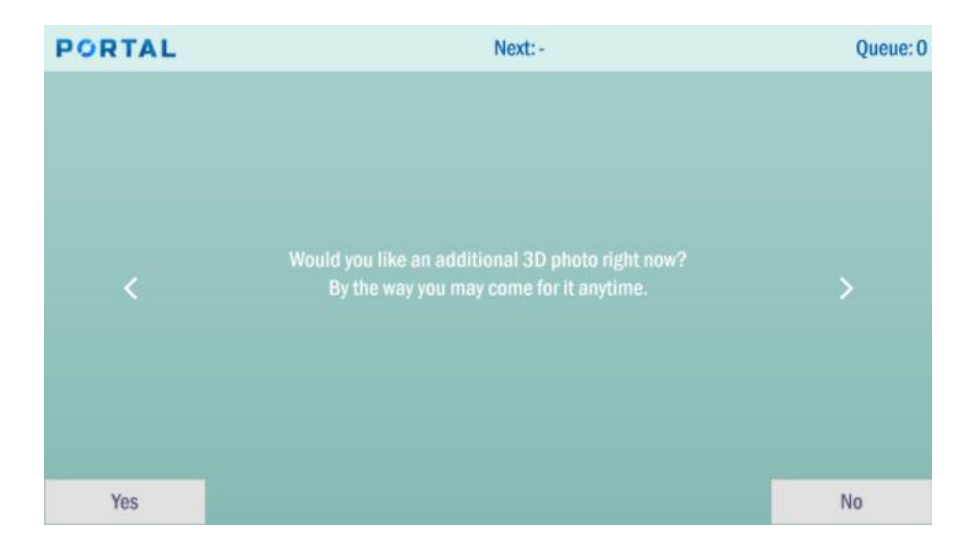

- 10. После того как скан загрузится в облако (1мин) клиент получает ссылку на свою персональную страницу со сканом по e-mail и в SMS сообщении.
- 11. Чтобы выйти из программы, нужно нажать Esc.